# **DocuSign Instructions**

**PPP Forgiveness Platform**

Revised 9/28/2020

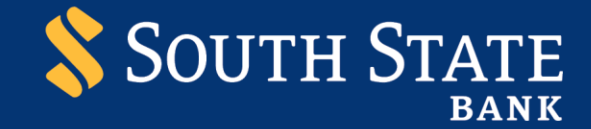

#### Table of Contents

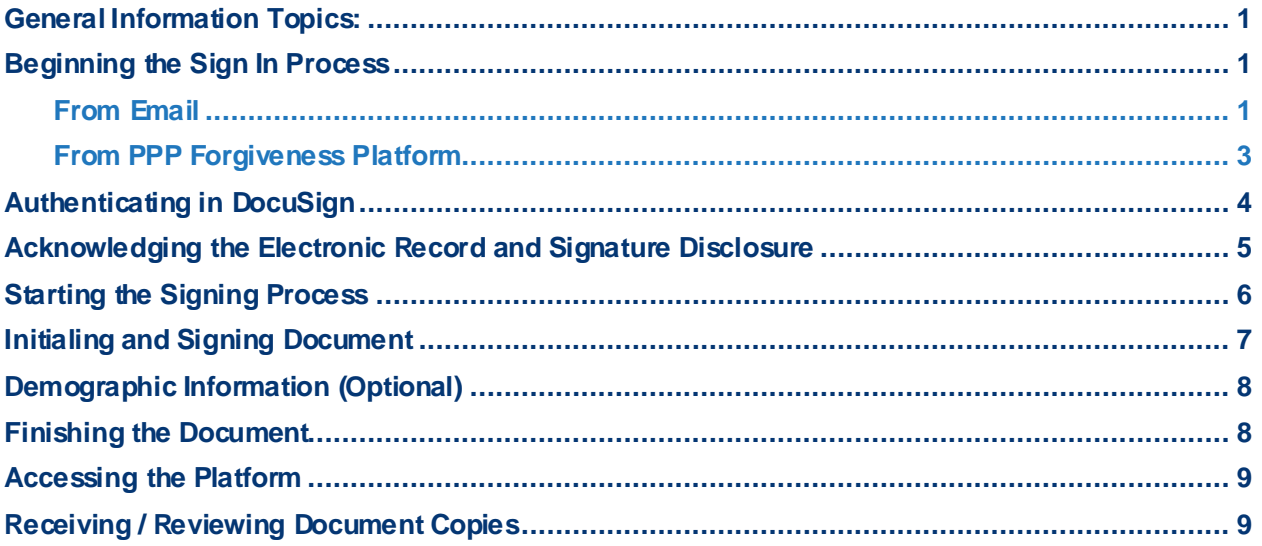

#### <span id="page-1-0"></span>General Information Topics:

- 1. If unable to access the PPP Forgiveness Platform please contact South State at 1-844-238-9452.
- 2. Please reference the System Requirements section of the PPP Forgiveness Platform User Guide for recommended browser information.
- 3. For the PPP Forgiveness Application process, you will access DocuSign through the PPP Forgiveness Platform. You can reach the Platform either using the "From Email" process or by logging directly in as you did at the start of your PPP Forgiveness Application.

# <span id="page-1-1"></span>Beginning the Sign In Process

#### <span id="page-1-2"></span>**From Email**

1. When South State Bank has completed Bank Review of your PPP Application, you will receive **two emails**.

2. The first email, with the subject line "Paycheck Protection Program Documents: Security Code" is generated by the platform and informs that you will be receiving documents via email to e-sign in connection with the application for PPP Loan Forgiveness. You will use the last four digits of your Social Security Number when authenticating. There is no action needed within this email – it is for information only.

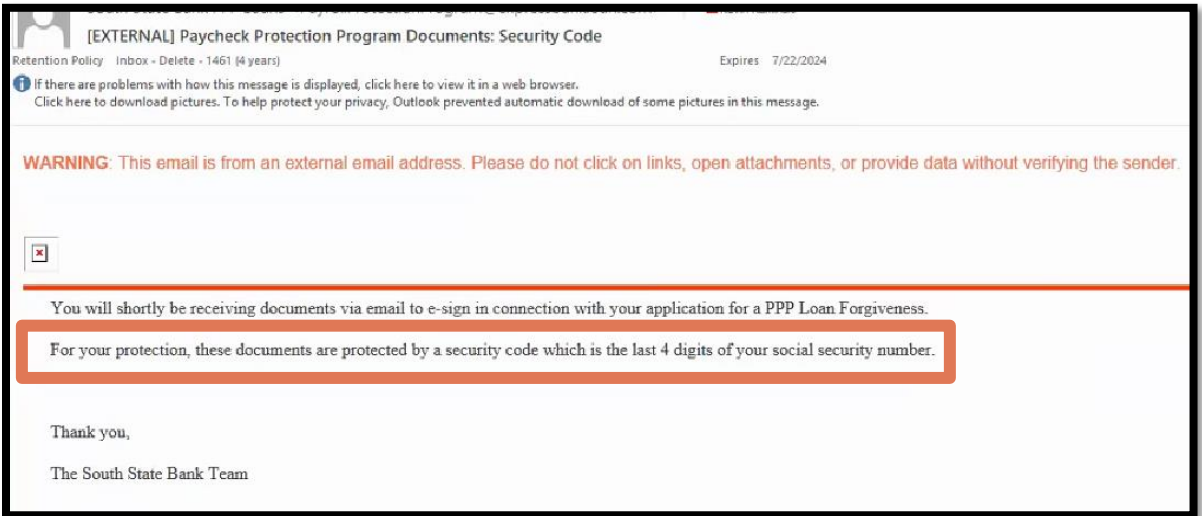

- 3. You will also receive a second email with the subject line"Paycheck Protection Program documents for [Business Name]. This email is generated by Docusign and instructs customers to review and sign their application documents.
- 4. Click on the "Review Document" button to begin authentication and document review.

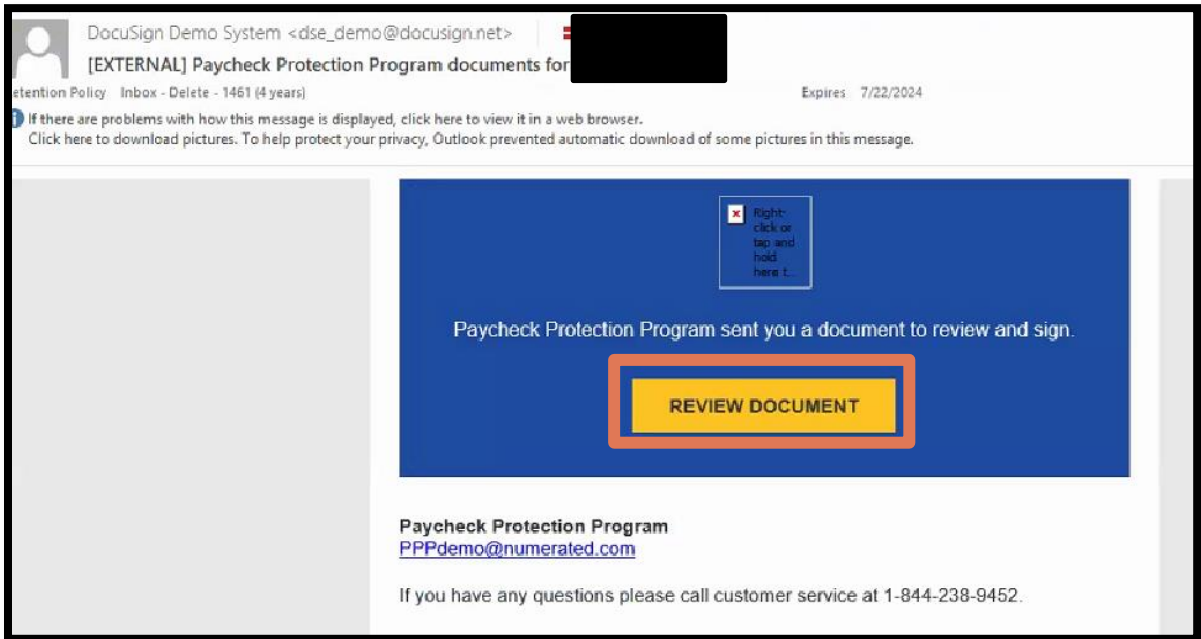

#### <span id="page-3-0"></span>**From PPP Forgiveness Platform**

- 1. Log into PPP Forgiveness Platform.
- 2. There are three data elements required to authenticate into the Platform: 1) Borrower (your) email address, 2) Borrower (company) Tax ID, and 3) Borrower Original PPP Loan Amount (amount originally funded). Click *Find My PPP Loan* when data has been entered.

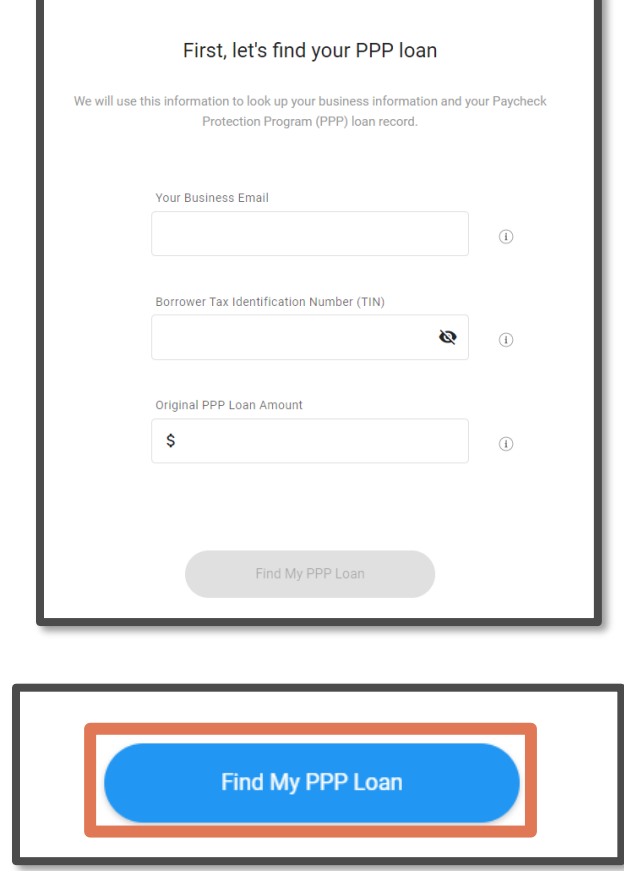

3. Click on the *Go To eSign* button to begin the authentication and document review.

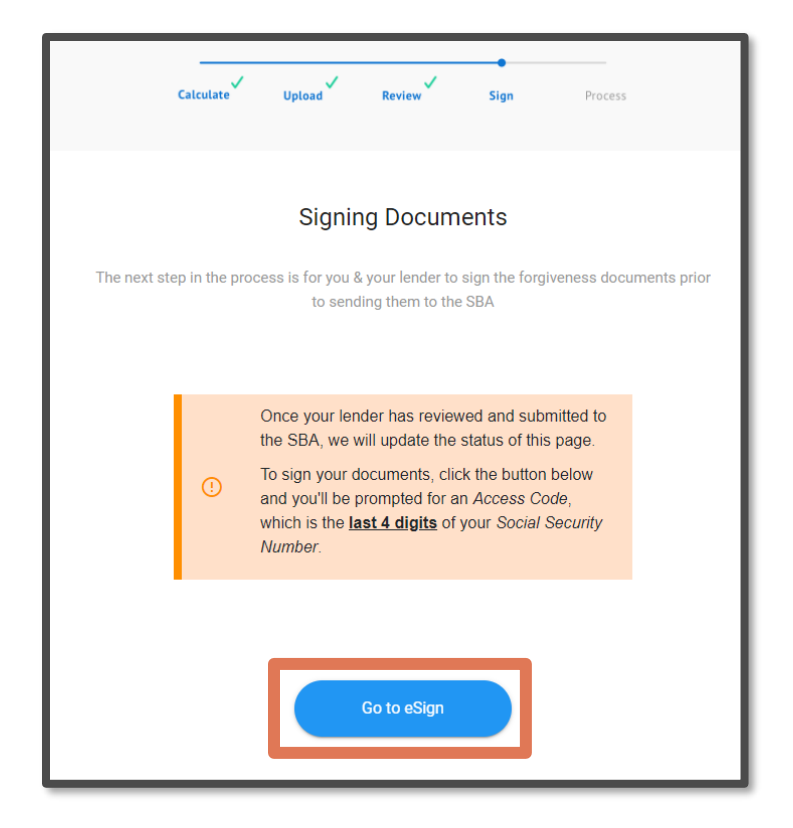

## <span id="page-4-0"></span>Authenticating in DocuSign

- 1. By clicking on the *Go To eSign* button, you will be taken to a screen to enter an access code in order to review the documents. Use the LAST FOUR digits of your Social Security Number (not businses tax id) and click the yellow *Validate* button to authenticate.
- 2. Do not click the "I never received an access code" button as this will lock you out of the e-sign process.

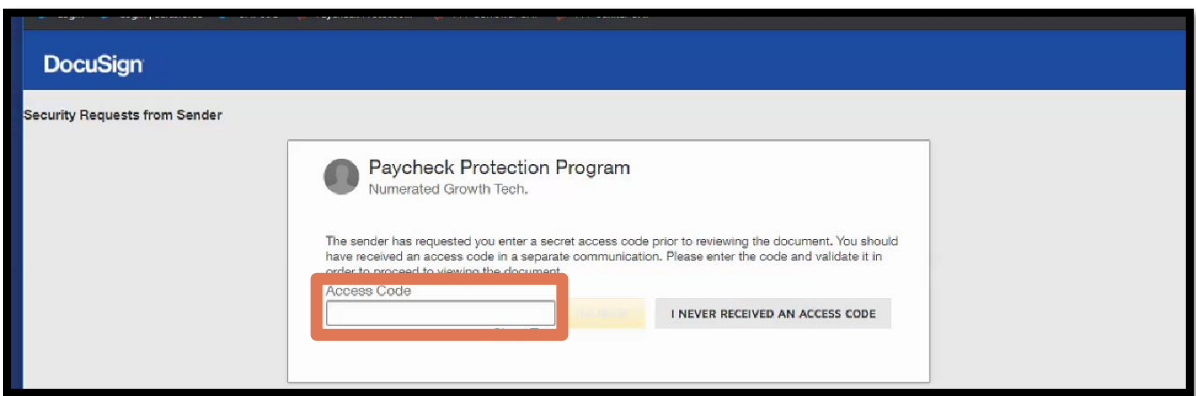

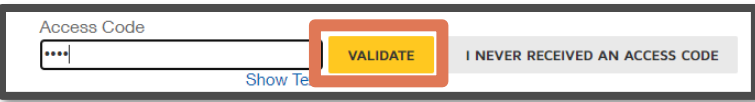

3. You will then access the document to begin the document review process.

#### <span id="page-5-0"></span>Acknowledging the Electronic Record and Signature Disclosure

1. Click on the text that reads "Electronic Record and Signature Disclosure" to view the associated disclosures.

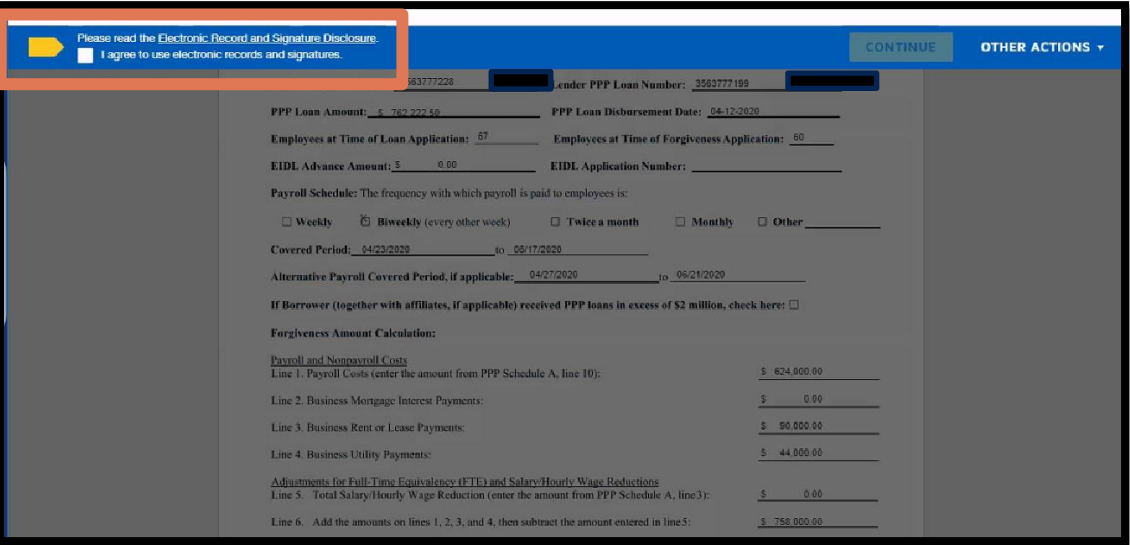

- 2. Check the box that indicates you agree to use electronic records and signatures.
- 3. Click "Continue" to begin the signing process.

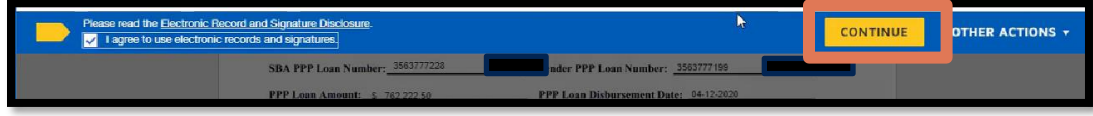

# <span id="page-6-0"></span>Starting the Signing Process

1. Review the information on the document. You are able to scroll down the document to view all of the contents. Click the "Start" button to begin signing.

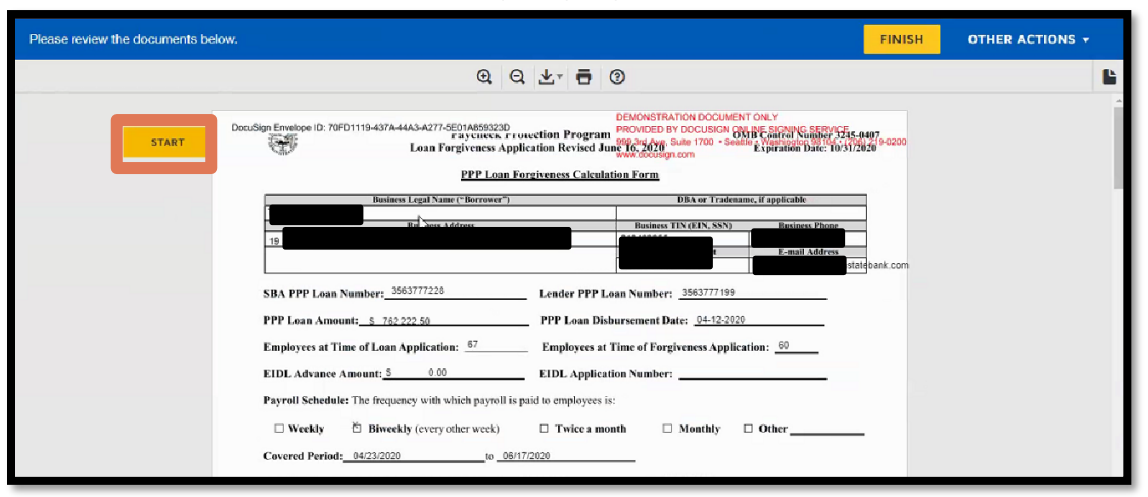

2. Click the first Initial icon to begin acknowledging the certifications on the 3508 form.

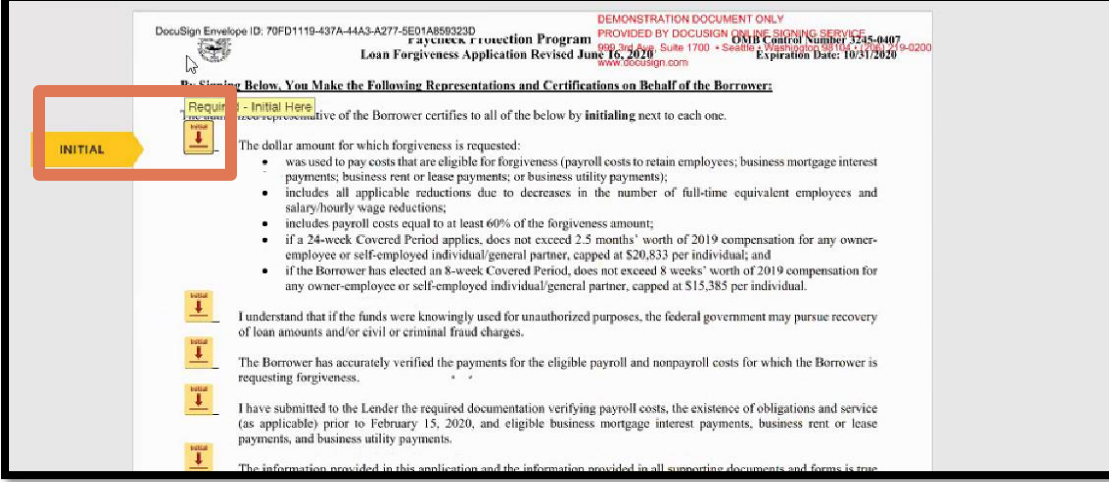

3. You are prompted to adopt initials, including full name. Ensure the name and the appropriate initials are correct. You have the ability to change the presentation of the name, draw a signature, or upload a previous signature. By clicking on "Adopt and Initial", the appropriate initials and signature are used for the remainder of the document.

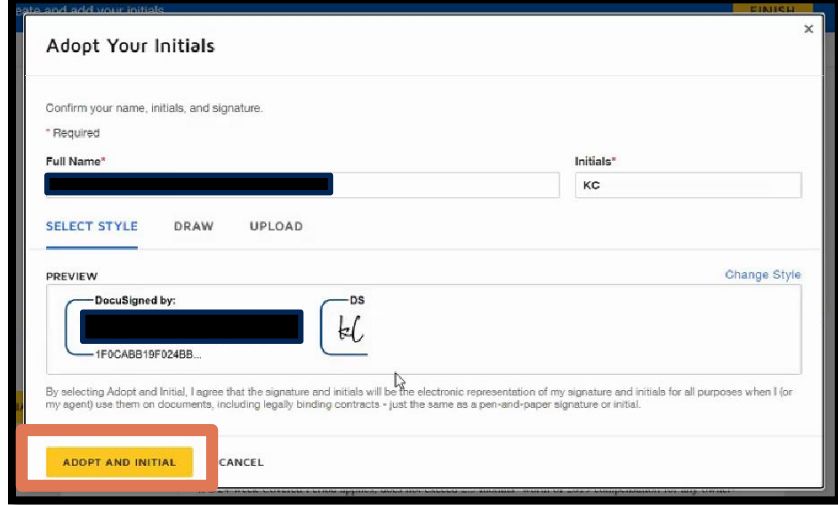

## <span id="page-7-0"></span>Initialing and Signing Document

1. Continue to acknowledge all of the required initial areas and begin to sign the field "Signature of authorized Representative of Borrower.

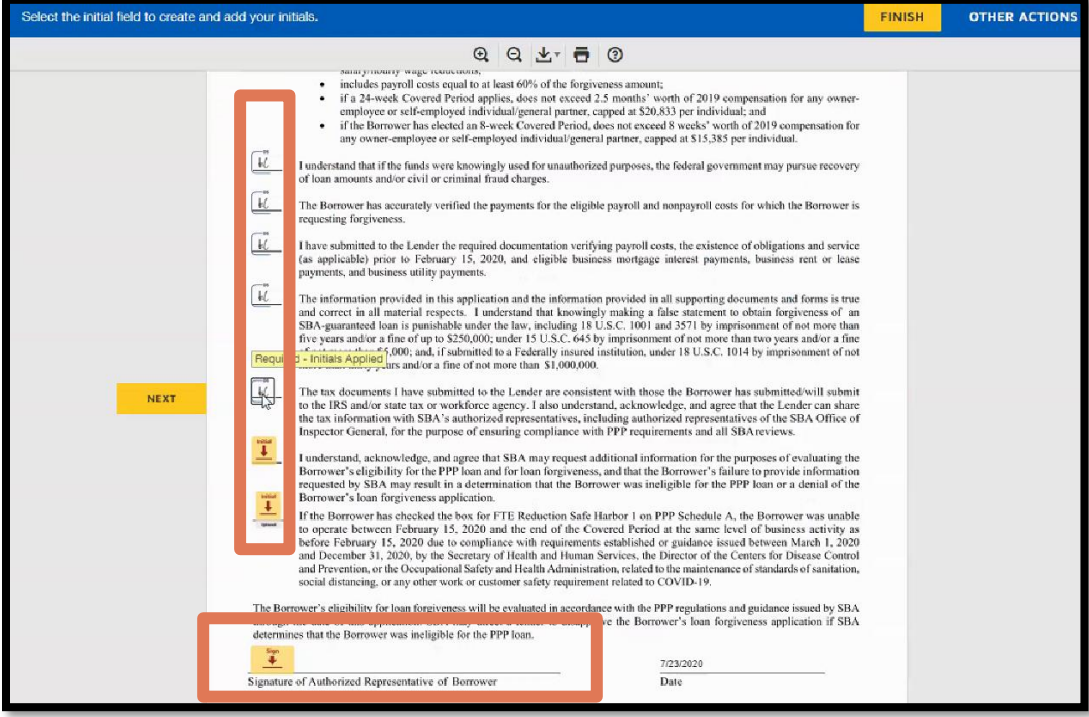

2. Enter your business Title. This information is required and should be manually keyed in the Title field.

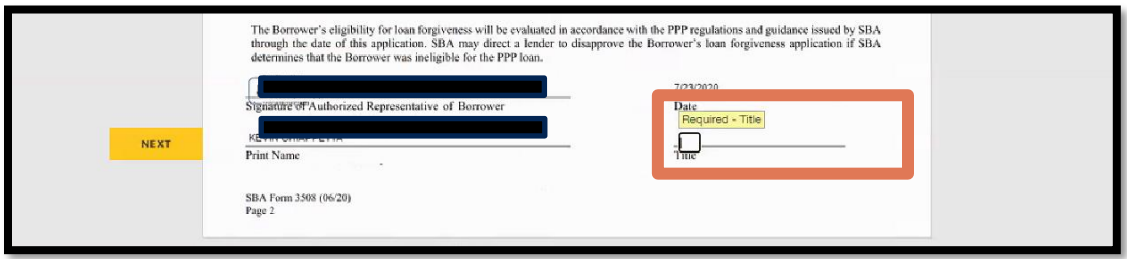

# <span id="page-8-0"></span>Demographic Information (Optional)

1. Continue to scroll or click the next button. This information is optional; however, if you choose to answer demographic information for the PPP Borrower Demographic Information Form enter the Principal Name, Position, and then select the appropriate answers to Veteran, Gender, Race and Ethnicity Questions.

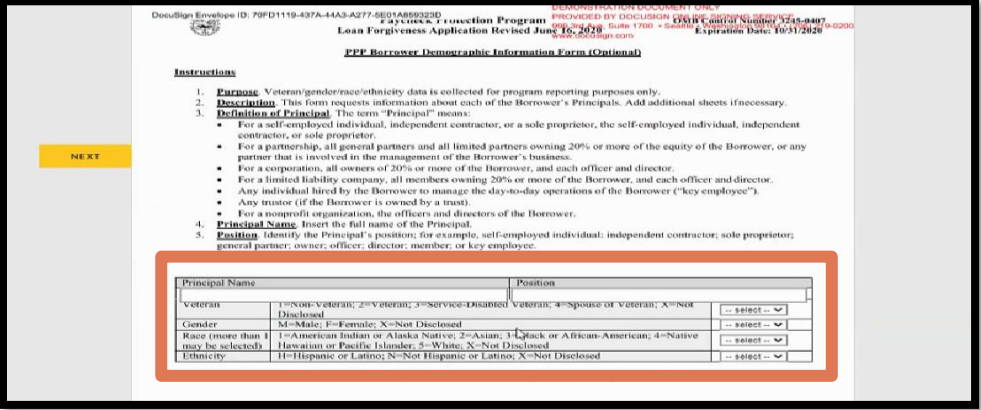

# <span id="page-8-1"></span>Finishing the Document

1. Click Finish when completed.

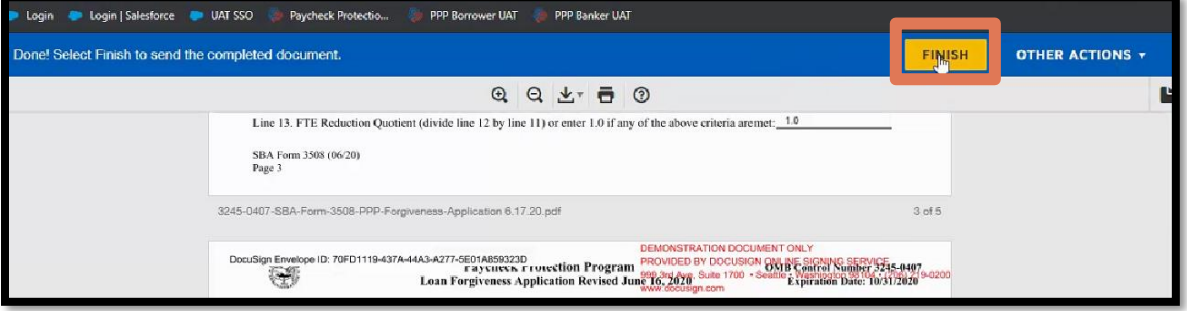

## <span id="page-9-0"></span>Accessing the Platform

1. When the signature process is complete, the PPP Forgiveness Platform will display a message regarding your process. No additional action is necessary. The bank will submit the application and supporting documents to the SBA and you can visit the platform for status updates.

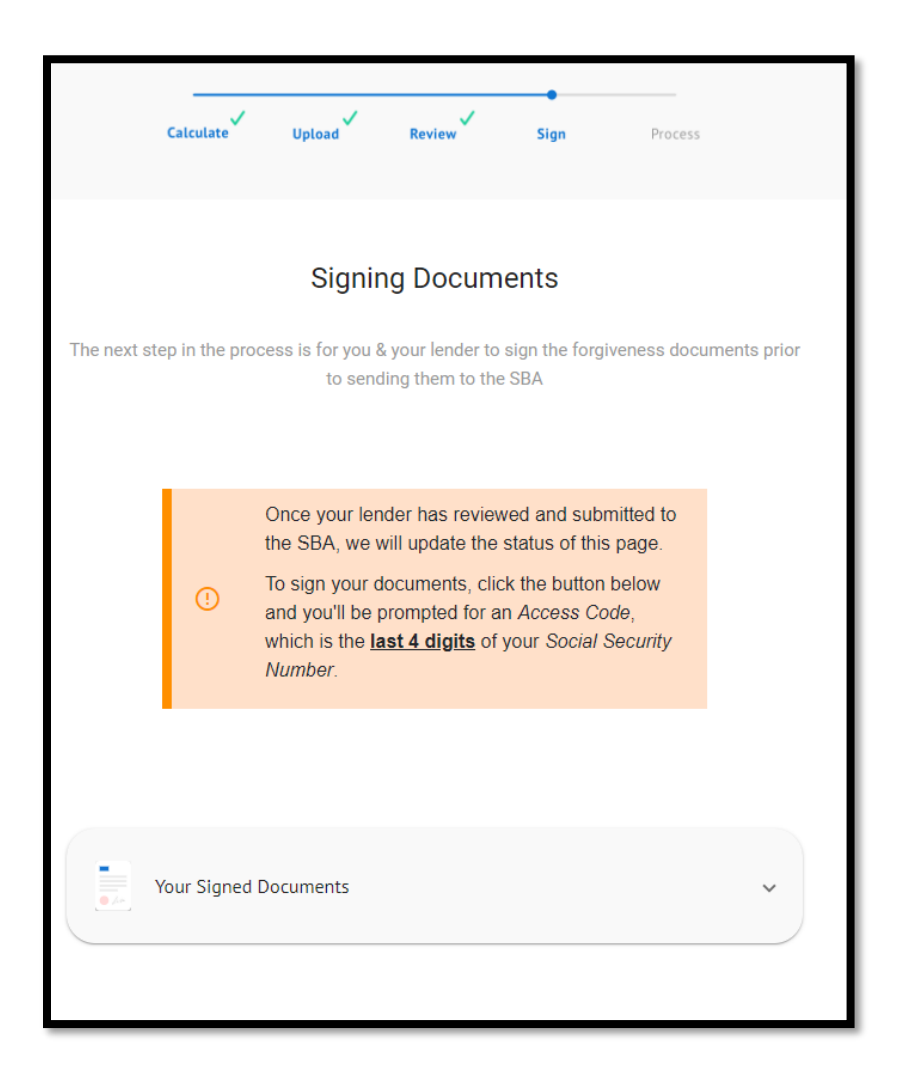

## <span id="page-9-1"></span>Receiving / Reviewing Document Copies

1. Once your document signature has been completed, you can re-authenticate into DocuSign to view and print copies of your documents. Click on the downward pointing carat on the right side of *Your Signed Documents* to expand the view.

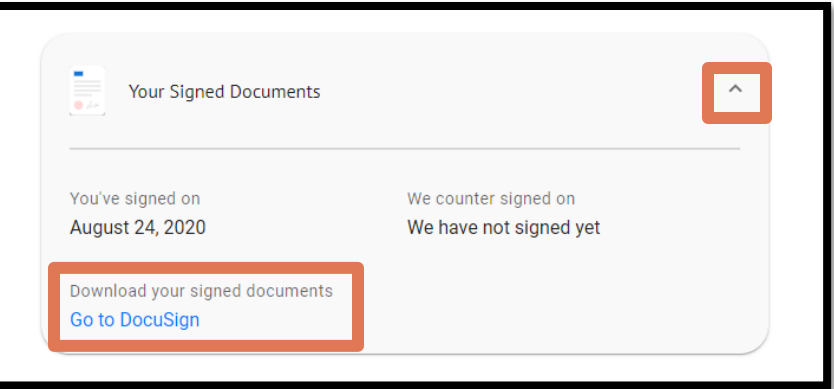

2. Click on *Go to DocuSign*. You will be prompted to authenticate using the last 4 digits of your SSN to enter the site. You may then print or save documents for your files.